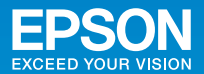

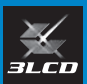

# ビジネスプロジェクター **EB-595WT** かんたん操作ガイド

本書では、以下を説明しています。

- 本機を使い始めるまでの準備
- 投写して映像を補正するまでの基本操作
- インタラクティブ機能の概要

#### 目次

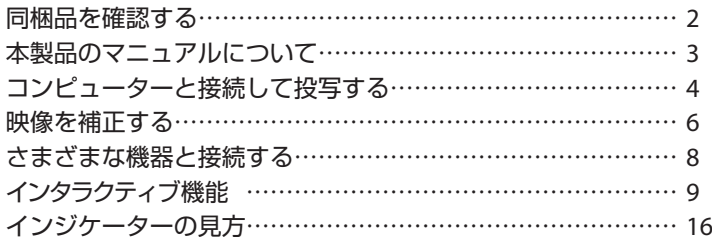

本機を壁掛け・天吊り設置するための工事が済んでいるときは、 設置や映像の補正まで完了している場合があります。

#### 050-3155-7010 インフォメーションセンター

製品の操作方法・お取扱等、技術的な問い合わせに電話でお答えします。 【受付時間】月~金曜日 9:00 ~ 20:00 土曜日 10:00 ~ 17:00 (祝日、弊社指定日を除く)

※上記電話番号をご利用できない場合は、042-503-1969 へお問い合わせください。

050-3155-8600 サービスコールセンター 修理に関するお問い合わせ・出張修理・保守契約のお申し込み先 【受付時間】月~金曜日 9:00 ~ 17:30(祝日、弊社指定日を除く)

※上記電話番号をご利用できない場合は、042-511-2949 へお問い合わせください。

http://www.epson.jp エプソンのホームページ

各種製品情報・ドライバー類の提供、サポート案内等のさまざまな情報 を満載したエプソンのホームページです。

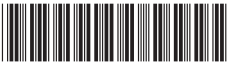

Copyright©2014 Seiko Epson Corporation. All rights reserved. Printed in China XX.XX.-XX(XXX)

2633000

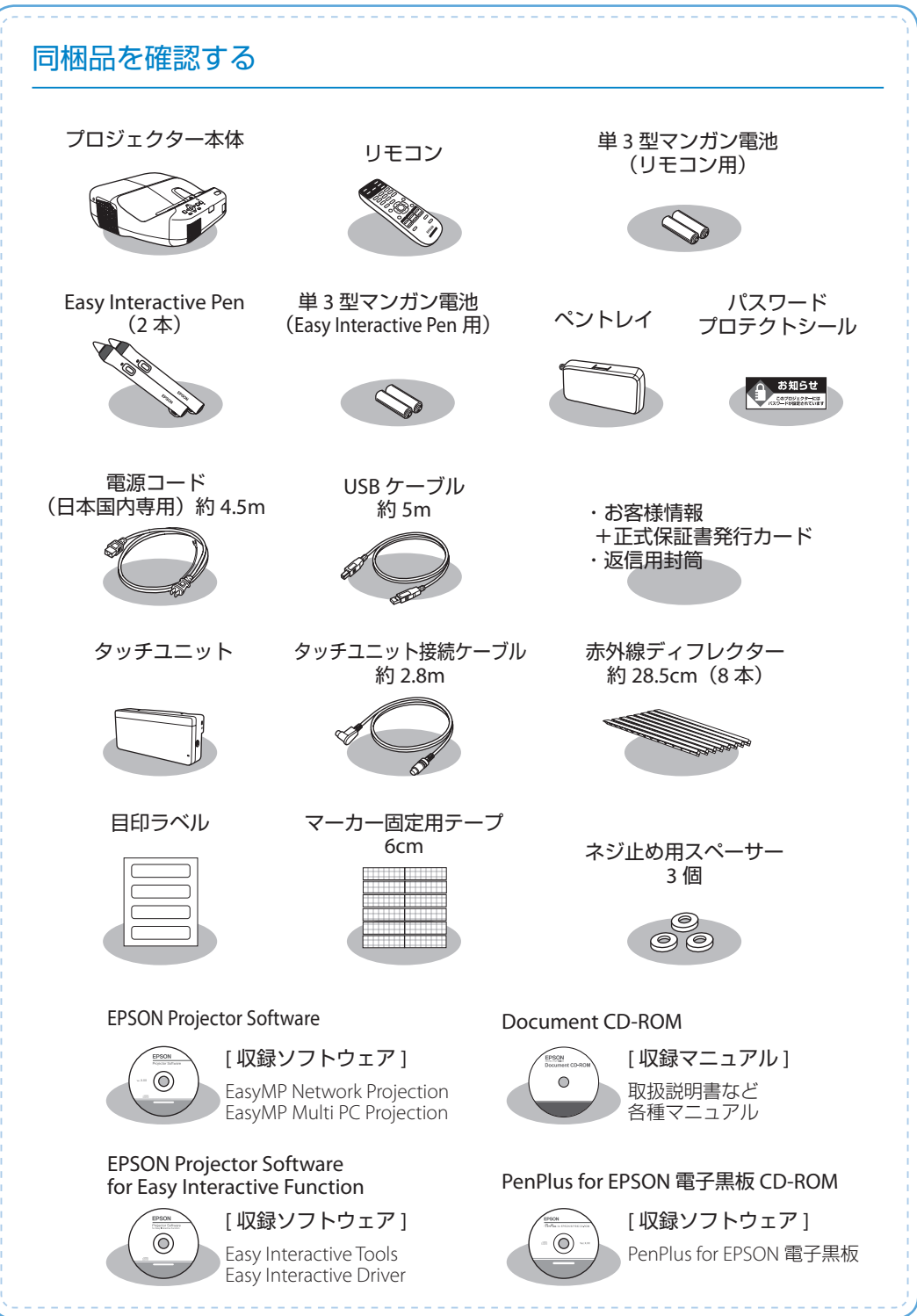

## 本製品のマニュアルについて

本機には次のマニュアルが添付されています。本機を安全に正しくお使いいただくために、 添付のマニュアルをよくお読みください。

#### 冊子(紙)の マニュアル 『設置工事説明書』 本機を壁掛け設置する手順や、タッチユニットを設置する手順が記載され ています。設置時に必ずご覧ください。 『安全にお使いいただくために / サポートとサービスのご案内』 本機を安全にお使いいただくための注意事項やサポートとサービスのご案 内が記載されています。 お使いいただく前に必ずご覧ください。 『かんたん操作ガイド』(本書) 本機を使い始めるまでの準備、投写して映像を補正するまでの基本操作を 記載しています。 インタラクティブ機能の概要も説明しています。

#### より詳細なマニュアルは、Document CD-ROM に収録されています。

『取扱説明書』(PDF)

CD 収納の マニュアル

本機の操作方法全般と、環境設定メニューの使い方、困ったときの対処方法、 お手入れ方法などを記載しています。

#### 『EasyMP Network Projection 操作ガイド』(PDF)

EasyMP Network Projection の使い方を記載しています。 ネットワーク経由でコンピューターの画面を本機から投写できます。

#### 『EasyMP Multi PC Projection 操作ガイド』(PDF)

EasyMP Multi PC Projection の使い方を記載しています。 ネットワークに接続したコンピューターやスマートフォンなどの画面を同 時に 4 台まで本機から投写できます。

#### 『Easy Interactive Tools Ver.3.0 操作ガイド』(PDF)

Easy Interactive Tools Ver.3.0 の使い方を記載しています。 本機から投写したコンピューター映像上に文字や絵などを描画できます。

### Document CD-ROM 内のマニュアルの見方

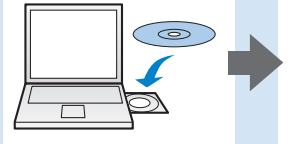

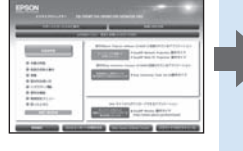

EPSON 取扱説明書 ビジネスプロ EB-590W rn rome

PDF をご覧いただくには Adobe Reader が必要です。

# コンピューターと接続して投写する

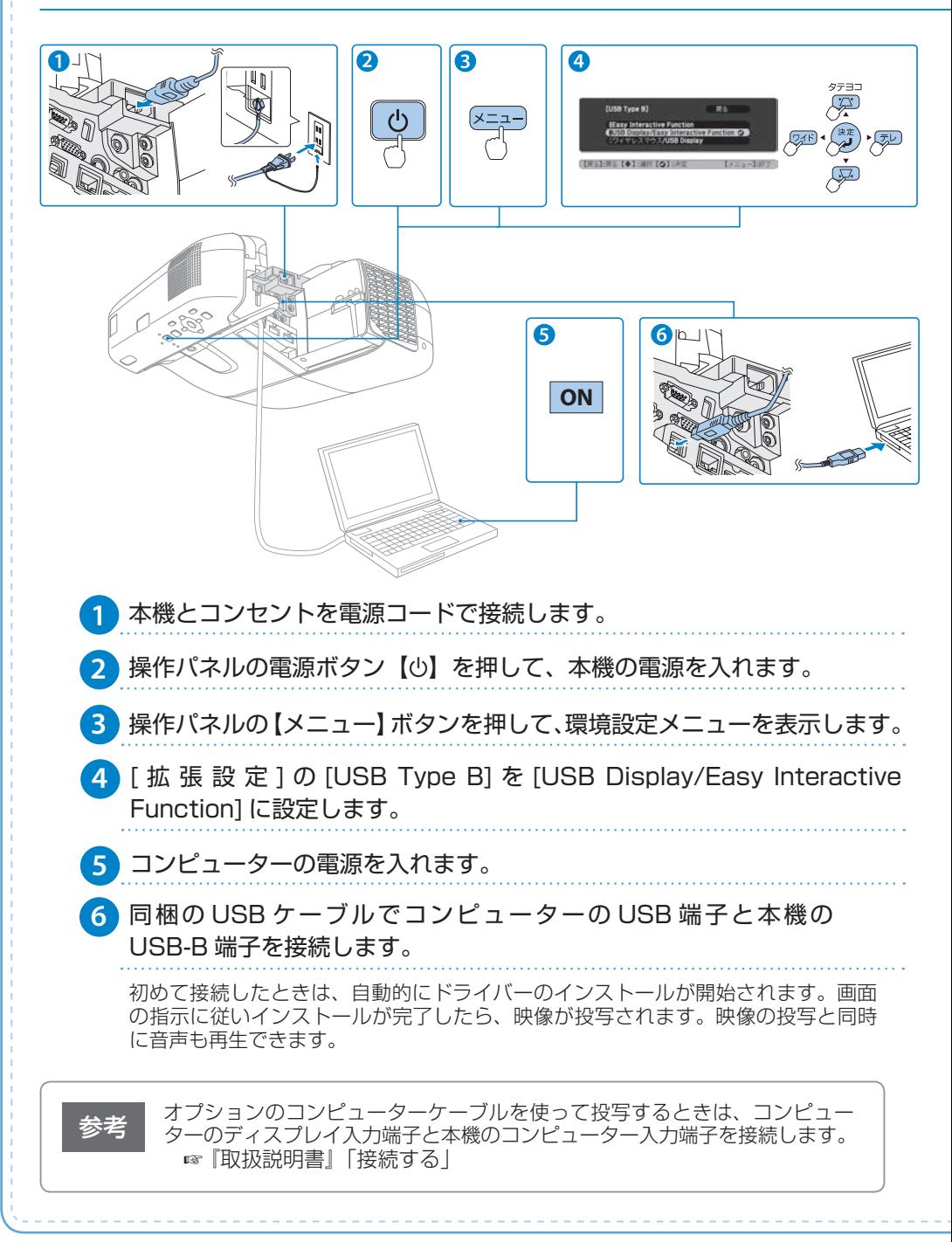

### ネットワークに接続して投写する

ミーティングや授業などで複数のコンピューターやタブレット端末の画面を投写するとき は、ネットワーク経由で接続すると便利です。

ネットワーク経由での投写には、同梱の EPSON Projector Software CD-ROM に収録されてい るソフトウェアを使います。タブレット端末の画面を投写するときは、Epson iProjection を ダウンロードします。Epson iProjectionはGoogle PlayまたはApp Storeから無料でダウンロー ドできます。

• 複数の資料を切り替えて投写する

(EasyMP Network Projection)

警告

注意

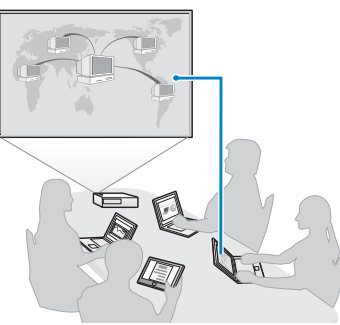

• 複数の資料を同時に投写する (EasyMP Multi PC Projection)

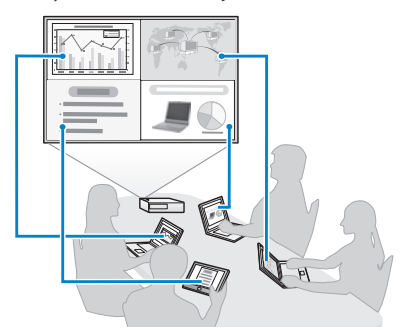

- 投写中はレンズをのぞかないでください。
	- 必ず接地接続を行ってください。接地接続は必ず、電源プラグを電源につ なぐ前に行ってください。また、接地接続を外すときは、必ず電源プラグ を電源から切り離してから行ってください。
	- 投写レンズ付近にものを置いたり、手を近づけたりしないでください。投 写光が集束するため高温になり危険です。

本機の吸気口・排気口をふさがないでください。内部に熱がこもり、火災 の原因になることがあります。

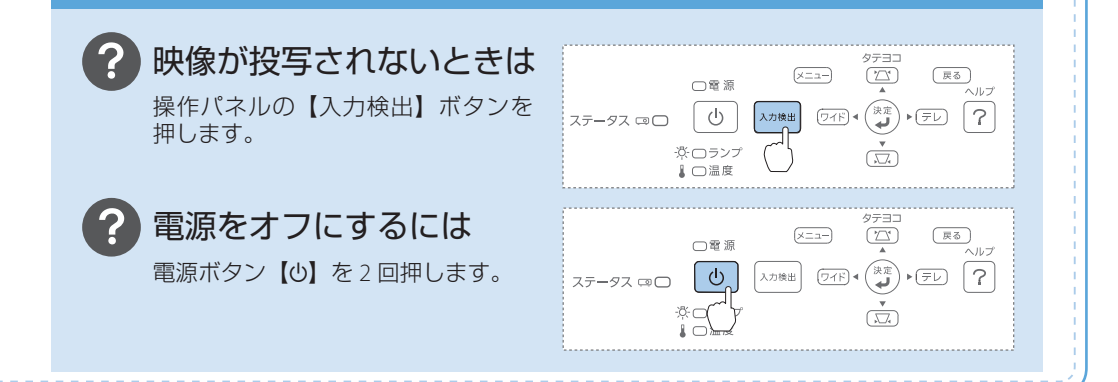

# 映像を補正する

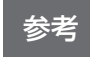

 $\boldsymbol{P}$ 

映像の補正を行うと、Easy Interactive Pen で描画している位置と実際に投 写画面上に描画される位置がずれてしまうことがあります。映像の補正は、 Easy Interactive Pen の位置合わせの前に行うことをお奨めします。

# 映像のサイズを変えたいときは

【ワイド】【テレ】ボタンで映像サイズを調整します。

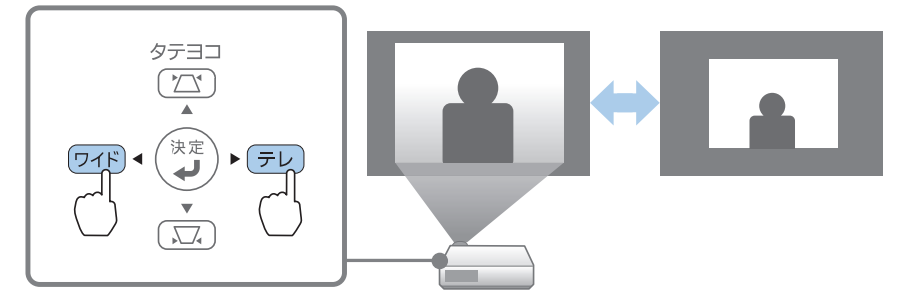

#### 映像のサイズは本機とスクリーンの距離によっても変わります。

スクリーンに近づけると小さく、スクリーンから遠ざけると大きくなります。 詳細は、『取扱説明書』「スクリーンサイズと投写距離」をご覧ください。

# 映像がぼやけるときは

フォーカスレバーでピントを調整します。

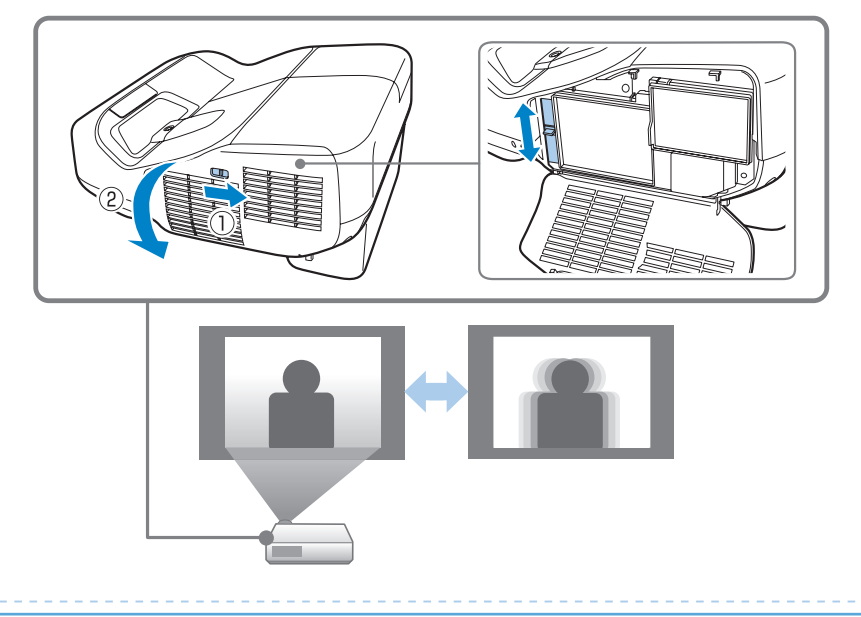

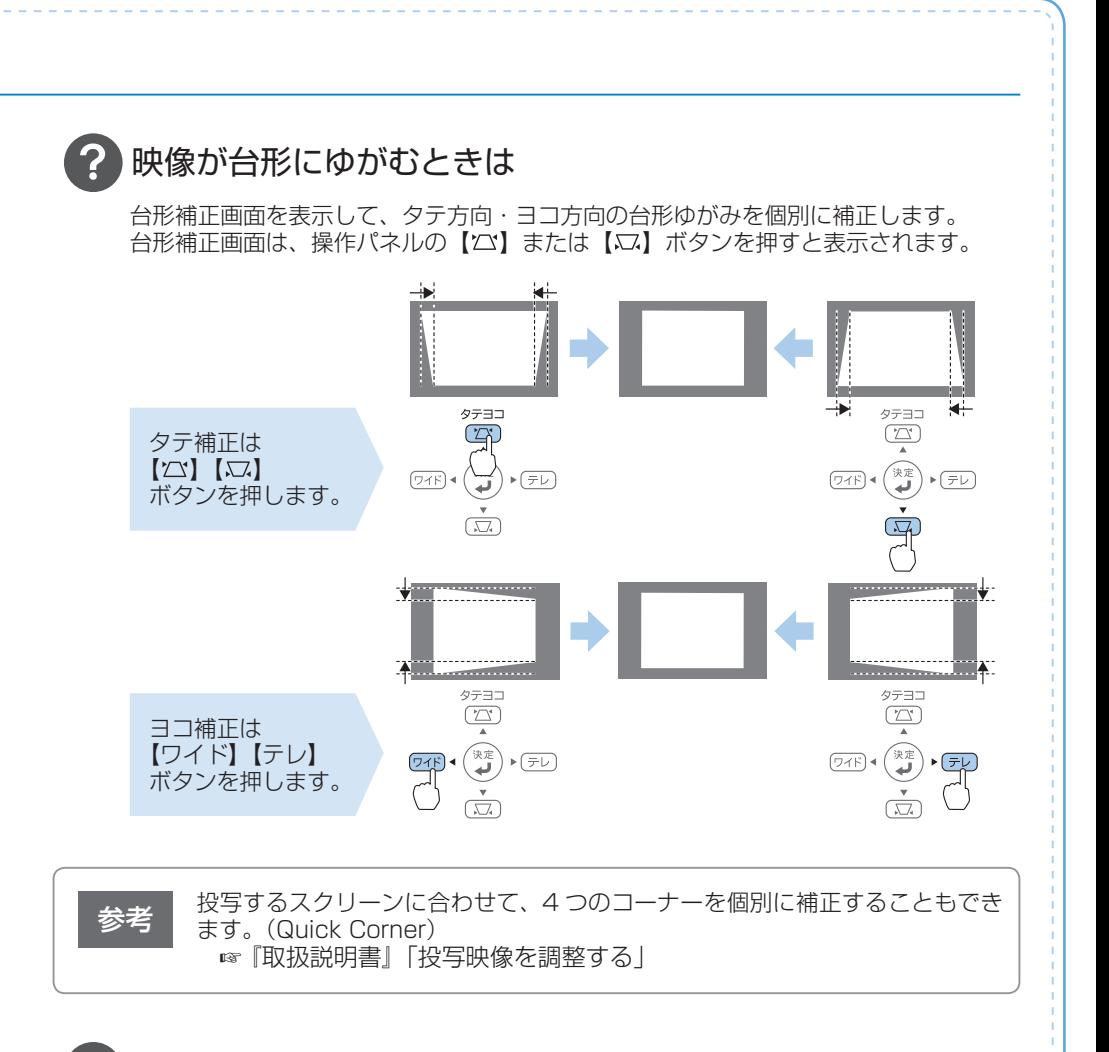

### 映像の位置を調整するには

ズーム調整または台形補正後に、デジタルピクチャーシフト調整画面が表示され、 投写位置を調整できます。

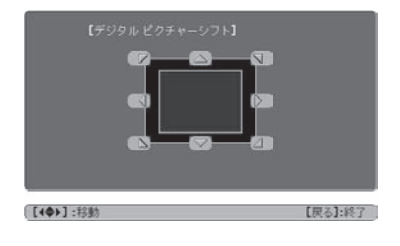

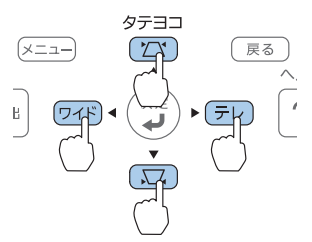

### さまざまな機器と接続する

DVD プレイヤーや VHS ビデオなどの映像機器、USB メモリーや書画カメラなどの USB 機器、 スマートフォンやタブレット端末などのモバイル機器からの映像を投写するときは、下図の ように接続します。

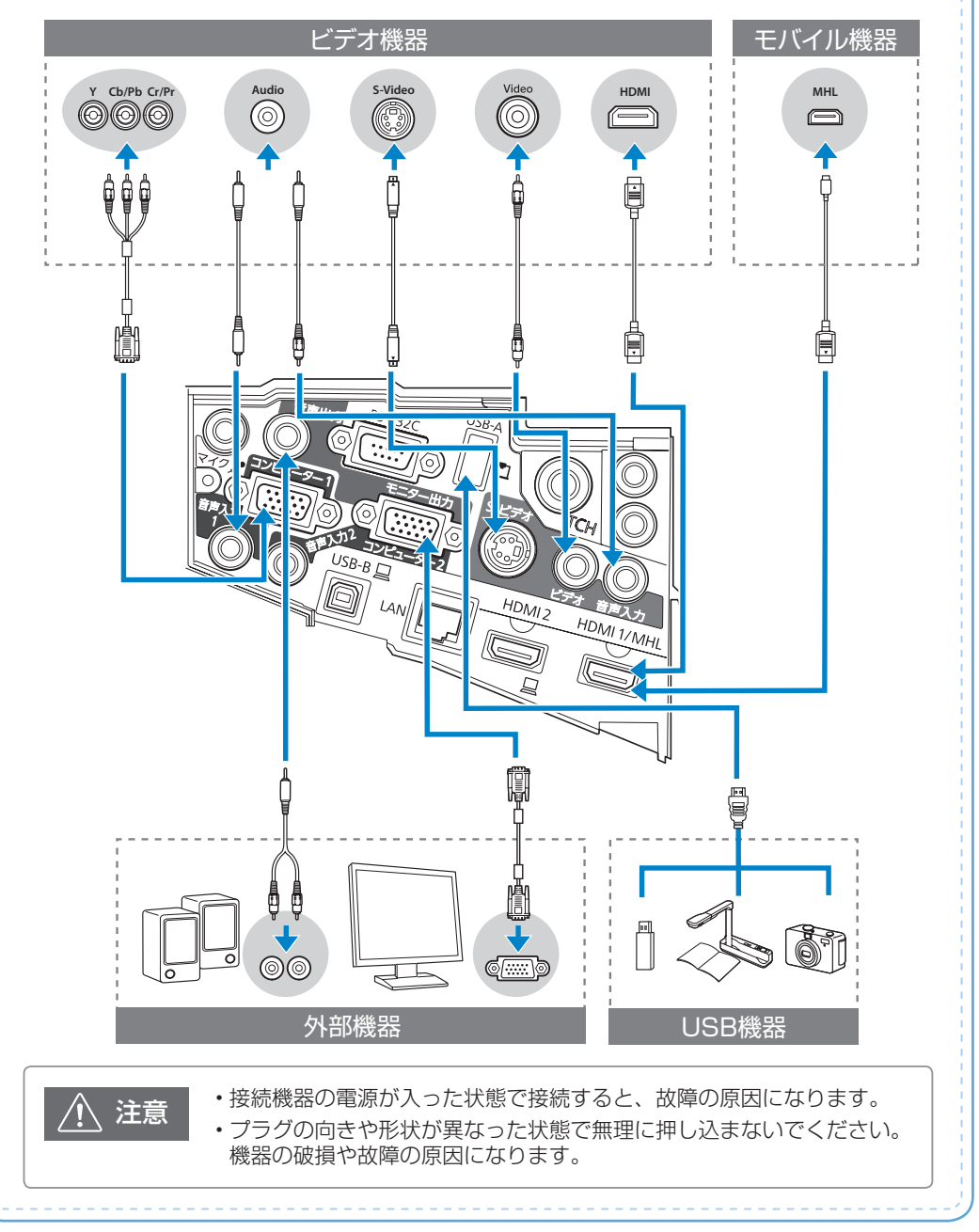

インタラクティブ機能

インタラクティブ機能は、以下の 3 つのモードがあります。 ここでは各モードを使い始めるまでの流れを説明しています。

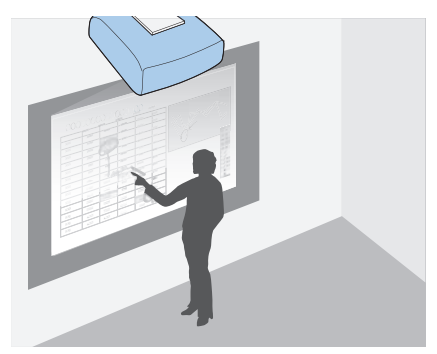

投写映像に描画する (アノテーションモード)

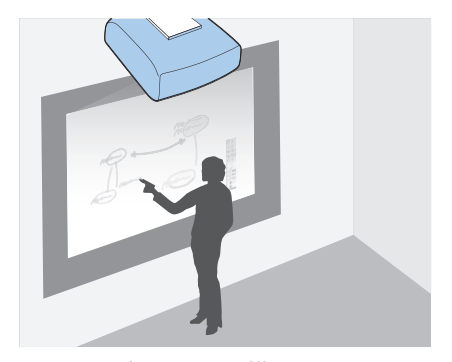

ホワイトボード画面に描画する (ホワイトボードモード)

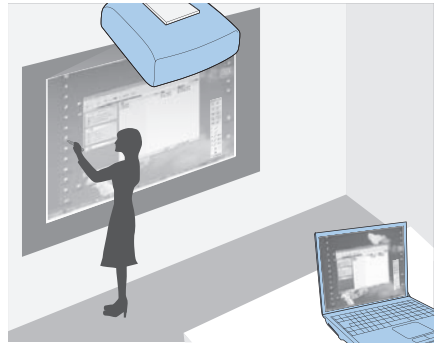

投写画面からコンピューターを操作する (マウス操作)

### 目次

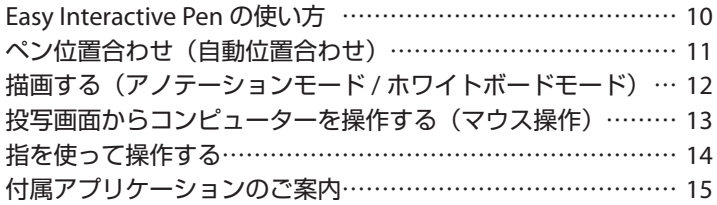

### Easy Interactive Pen の使い方

Easy Interactive Pen は 2 種類あり、ペン後方部の色が異なります(オレンジと青)。ペン後方 部の色が異なるペンは、2 本同時に使用できます。

お使いになる前に電池(1本)をセットしてください。

交換用の電池は以下のいずれかを使用します。

- 単 3 形マンガン乾電池
- 単 3 形アルカリマンガン乾電池
- eneloop® ※(HR-3UTG/HR-3UTGA/HR-3UTGB/BK-3MCC) ※ eneloop® はパナソニックグループの登録商標です。

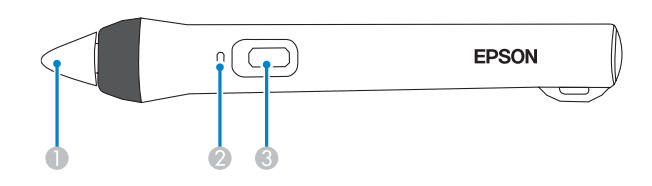

#### ■ペン先ボタン

- ペン先ボタンを押すと、Easy Interactive Pen の電源がオンになります。オンに なった後、Easy Interactive Pen を使用できるまでに約 1 秒かかります。
- 描画するには、ペン先ボタンを押し当てて動かします。
- ポインターを移動するには、ペンを投写面から浮かせた状態で動かします。
- B バッテリーインジケーター

ペン側面にあるボタンを押したときに、電池残量をお知らせします。

- 緑色に点灯:電池残量は十分です。
- 緑色に点滅:電池残量が少なくなってきています。
- 点灯しない:電池残量がありません。電池を交換してください。

#### C ボタン

- ペン側面にあるボタンを押すと、Easy Interactive Pen の電源がオンになります。 オンになった後、Easy Interactive Pen を使用できるまでに約1秒かかります。
- 描画時に押すたびに、ペン先ボタンの機能をペンから消しゴムへ交互に切り替え ます。
- マウス操作時に押すと、マウス操作の右クリックができます。

参考

- Easy Interactive Pen を 20 分間使わないと、電源が自動でオフになり ます。使用するときは、ペン先ボタンを投写面に押し当てるか、ペン側面 にあるボタンを押して、電源をオンにしてください。
	- Easy Interactive Pen のペン先の黒い部分を持ったり、傷や汚れを付け たりしないでください。Easy Interactive Pen が動作しないことがあり ます。

### ペン位置合わせ (自動位置合わせ)

#### 以下のときにペン位置合わせを行います。

- Easy Interactive Pen を初めて使用するとき
- 投写映像の補正やプロジェクターの移動などでペン位置がずれてしまったとき

### リモコンの【ユーザー】ボタンを押します。 **1**

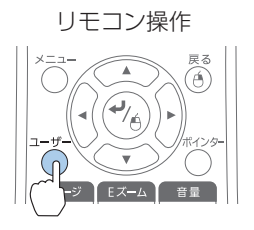

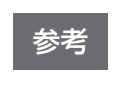

参考

環境設定メニューから自動位置合わせを開始することもできます。 「拡張設定] - [Fasy Interactive Function] - [自動位置合わせ] を選択 してください。

#### 表示されるメッセージに従い、ピントを調整します。 **2**

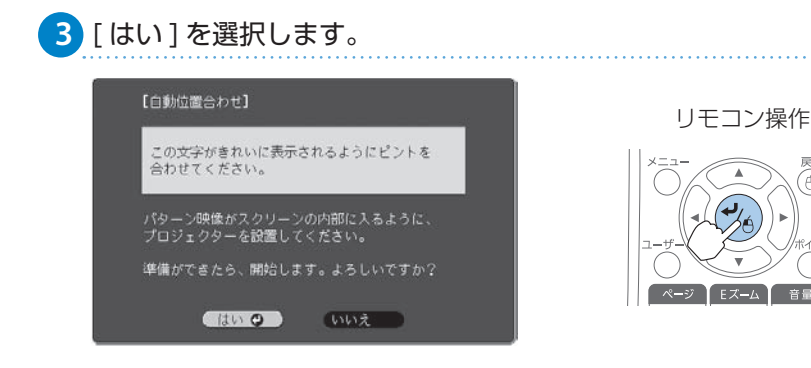

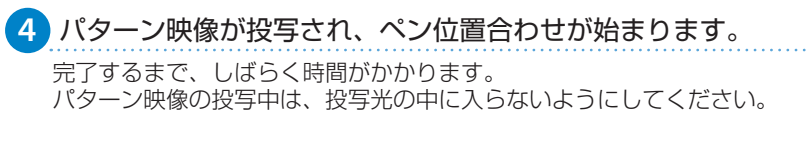

自動位置合わせに失敗したときは、エラーメッセージが表示されま す。手動位置合わせを行ってください。 ☞『取扱説明書』「電子ペンを使う」

### 描画する(アノテーションモード/ホワイトボードモード)

アノテーションモードでは、投写した資料に Easy Interactive Pen で文字や図形を自由に描画で きます。プレゼンテーションで重要なポイントを強調したり、補足を書き込んだりするのに便 利です。

ホワイトボードモードでは、ホワイトボードのような無地の背景が投写され、その上に Easy Interactive Pen で文字や図形を描画できます。

**1** Easy Interactive Pen の電源をオンにして、投写画面に近づけます。 投写画面にツールバータブが表示されます。

<mark>2</mark>)[|◀||]または [ <mark>|</mark>♪ ] ツールバータブを押します。

ツールバーが表示されます。ツールバーが表示されたら、Easy Interactive Pen を使っ て投写画面上に書き込みができます。

ツールバーの詳細は『取扱説明書』「インタラクティブ機能を活用する」をご覧くだ さい。

ツールバーで各モードのアイコンを押します。 **3**

アノテーションモード:

[ ] 】を押すと、投写画面上に次のようなツールバーが表示されます。

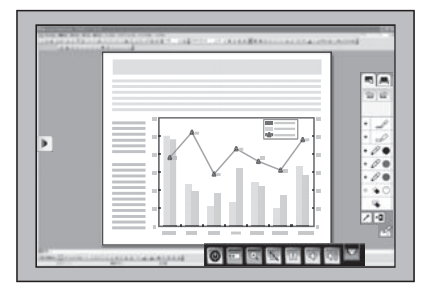

ホワイトボードモード: [ ■ ] を押すと、次のようなホワイトボード画面とツールバーが表示されます。

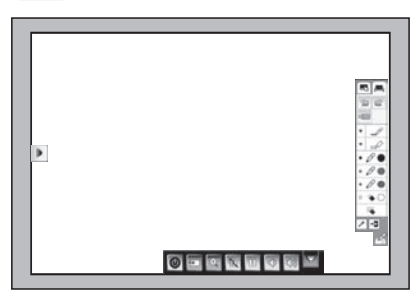

### 投写画面からコンピューターを操作する(マウス操作)

USB ケーブルでコンピューターとプロジェクターを接続すると、投写画面上でコンピューター を操作できます。コンピューターのマウスと同じようにクリックやドラッグ & ドロップなどが できます。

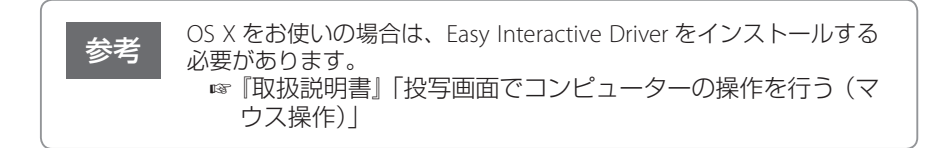

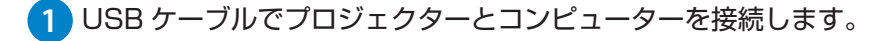

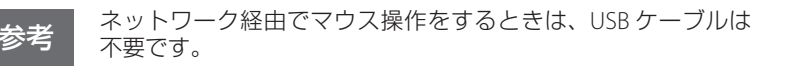

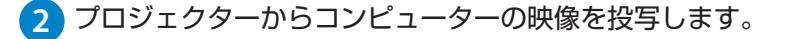

**3** 環境設定メニューの[拡張設定]から、[USB Type B]の設定をします。

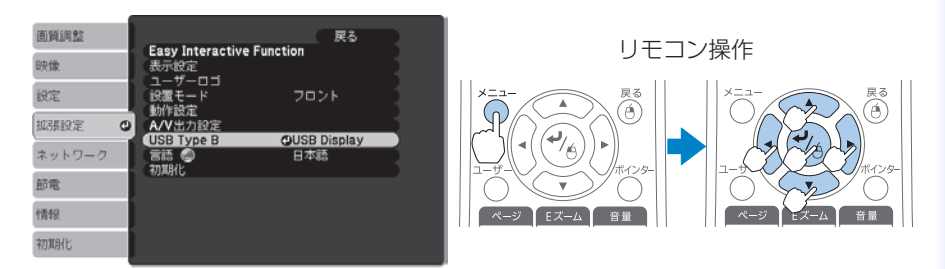

- コンピューターケーブルを使用して投写しているときは、[Easy Interactive Function] に設定します。
- USB ケーブルを使用して投写しているときは、[USB Display/Easy Interactive Function] に設定します。

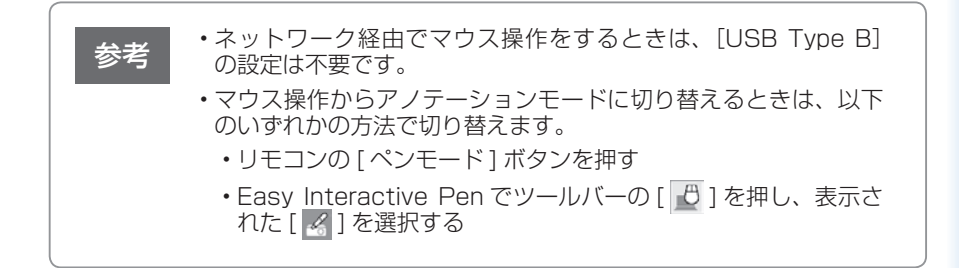

### 指を使って操作する

タッチユニットを取り付けると、指を使って投写画面への描画やマウス操作ができます(指 タッチ操作)。

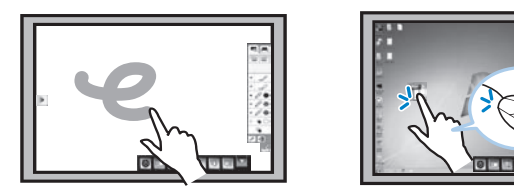

指タッチ操作を行うには、次の作業が必要です。詳しくは『設置工事説明書』をご覧ください。

- **1** タッチユニットを投写面に取り付ける
- **2** ペン位置合わせを行う
- **3** レーザー照射の角度調整を行う

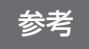

• タッチユニットは、投写画面と同じ平面に取り付けます。投写画面と タッチユニットの設置面との間に 5mm 以上の段差があると、指タッ チ操作ができないことがあります。

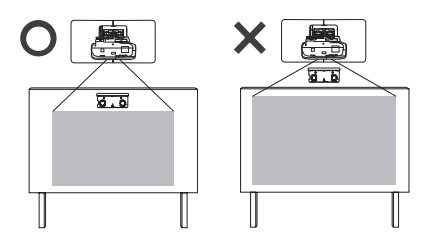

- タッチユニットを使用するときは、以下のいずれかの方法でプロジェ クターを設置してください。他の方法で設置すると、タッチユニット は使用できません。
	- 壁掛けまたは天吊りして、スクリーンの正面から投写する
	- 机上に縦置き設置して、机の正面から投写する

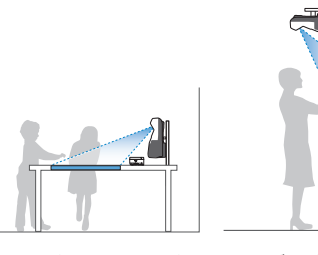

• タッチユニットの内部には高出力レーザー製品が組み込まれていま す。タッチユニットを使用する前に、必ず『取扱説明書』「指を使って 操作する」をご覧ください。

### 付属アプリケーションのご案内

付属のアプリケーションを使うと、描画した画面を保存したり、方眼紙などのテンプレート を使って描画したりと、インタラクティブ機能をより活用できます。 用途に合わせてお使いください。

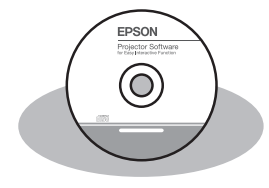

#### 『EPSON Projector Software for Easy Interactive Function』CD-ROM

Easy Interactive Tools Ver.3.0、Easy Interactive Driver Ver.3.0 が収録されています。

Easy Interactive Tools Ver.3.0 をインストールすると、描画 した図形の拡大縮小をしたり、描画した画面を保存したり できます。OS X をお使いの場合は、Easy Interactive Driver Ver.3.0 もインストールする必要があります。

#### 『PenPlus for EPSON 電子黒板』CD-ROM

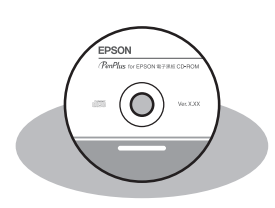

PenPlus for EPSON 電子黒板が収録されています。 書き順を記録したり、スポットライトのように投写画面の 一部のみを表示したりと、教育現場で便利な機能を使用で きます。詳細は、『PenPlus for EPSON 電子黒板 CD-ROM』 に収録されている取扱説明書をご覧ください。 ■「PenPlus for FPSON マニュアル, pdf」

なお、PenPlus for EPSON 電子黒板は、Windows のみ対応 しています。OS X で描画アプリケーションを使用するに は、 上 記 の『EPSON Projector Software for Easy Interactive Function』CD-ROM に収録されている Easy Interactive Tools Ver.3.0 を使用してください。

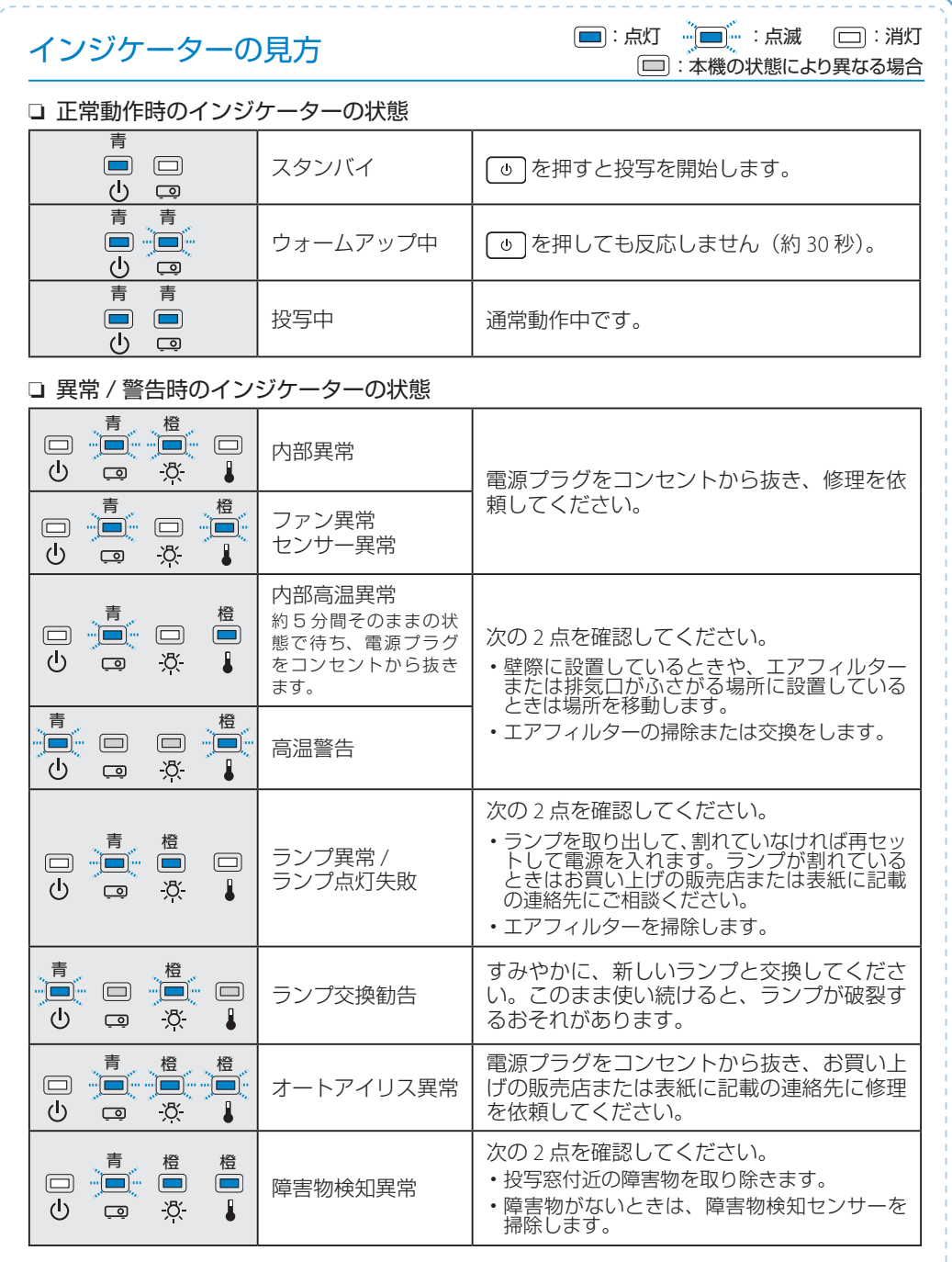

※ 上記の対処を行ってもエラーになるときは、電源プラグをコンセントから抜き、お買い上げの販売店また は表紙に記載の連絡先に修理を依頼してください。